## 2017/12

について<br>2017/12<br>一 農業経営サポートセンター

①「記帳業務支援システム 総合メニュー」の「 総合メニュー」の「 Web 農業簿記システム」をクリックします。

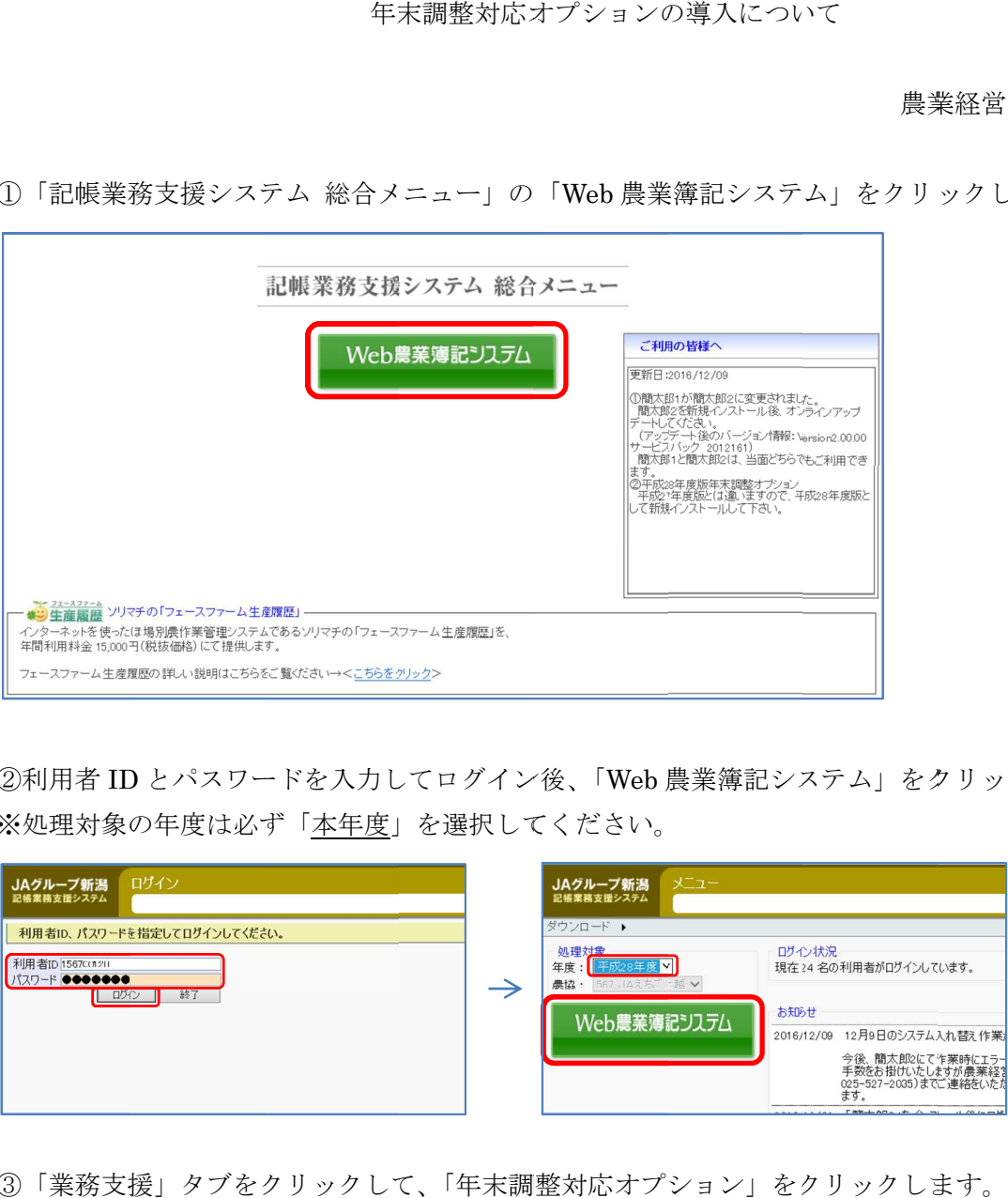

②利用者 ID とパスワードを入力してログイン後、「 とパスワードを入力してログイン後、「Web 農業簿記システム」をクリックします。 農業簿記システム」をクリックします。 ②利用者 ID とパスワードを入力してログイン後、「Web ‼<br>※処理対象の年度は必ず「本年度」を選択してください。

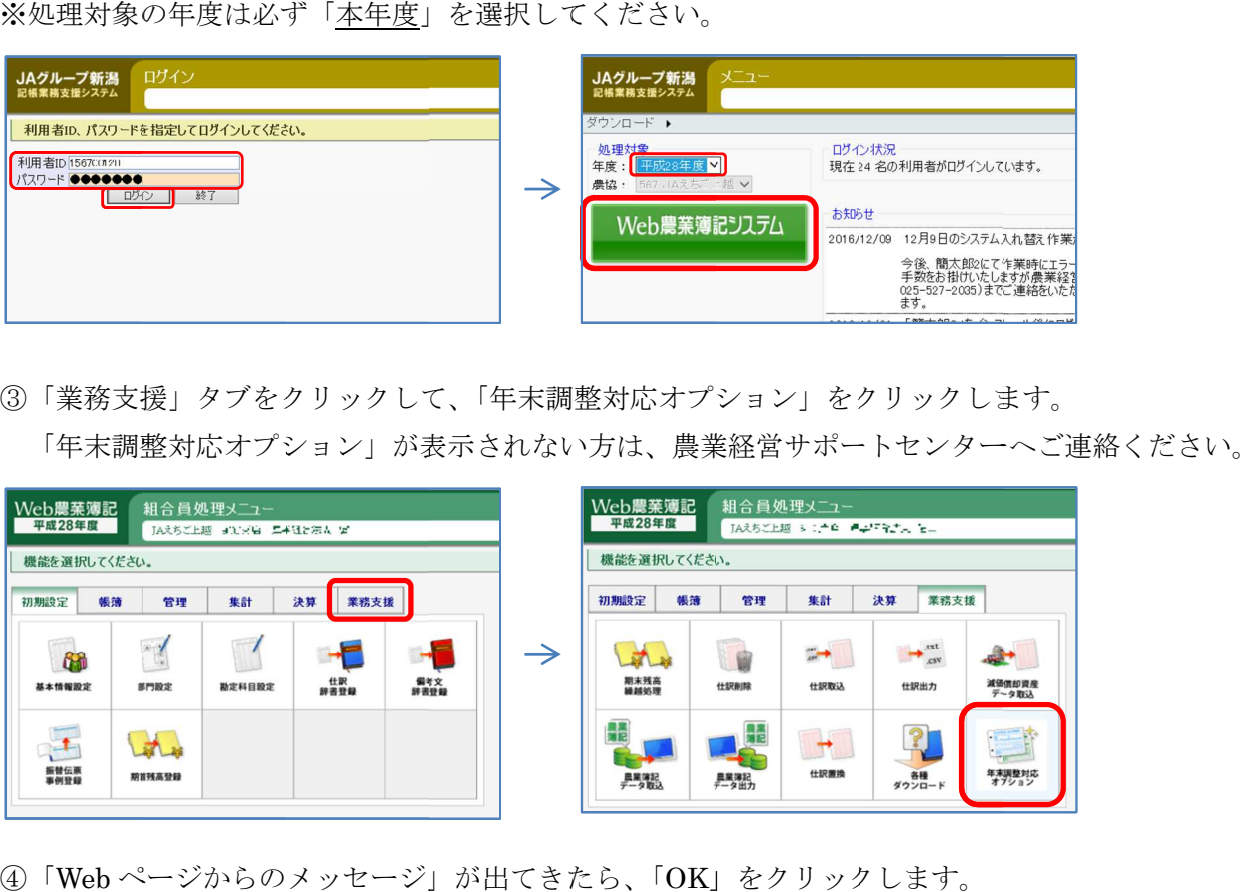

③「業務支援」タブをクリックして、「年末調整対応オプション」をクリックします。 「年末調整対応オプション」が表示されない方は、農業経営サポートセンターへご連絡ください。 「年末調整対応オプション」が表示されない方は、農業経営サポートセンターへご連絡ください。

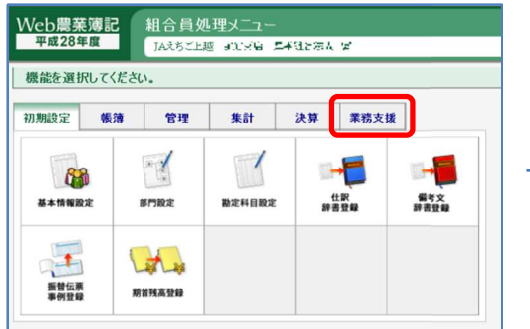

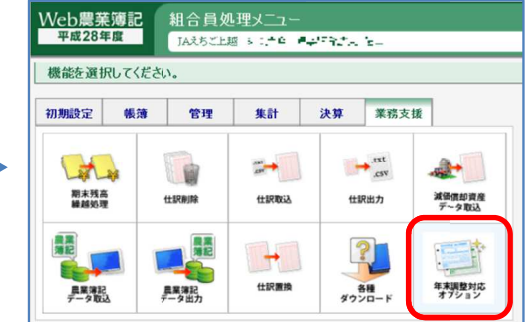

④「Web ページからのメッセージ」が出てきたら、「 」をクリックします。

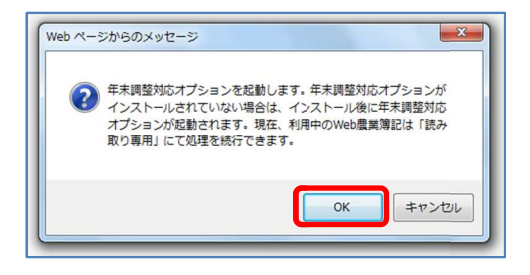

⑤アプリケーションの実行ウィンドウが出てきたら、「実行」をクリックします。 (下図のように英語で表示される場合もありますが、同様に「Run」をクリックします)

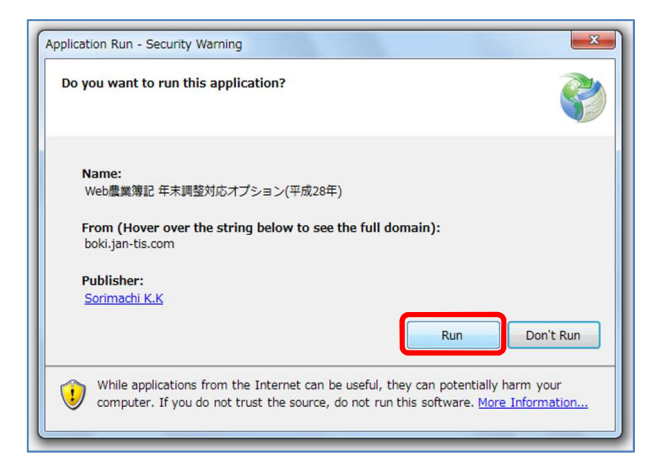

⑥年末調整対応オプションセットアップウィンドウが出てきたら、「次へ」をクリックし、もう一度「次 へ」をクリックします。

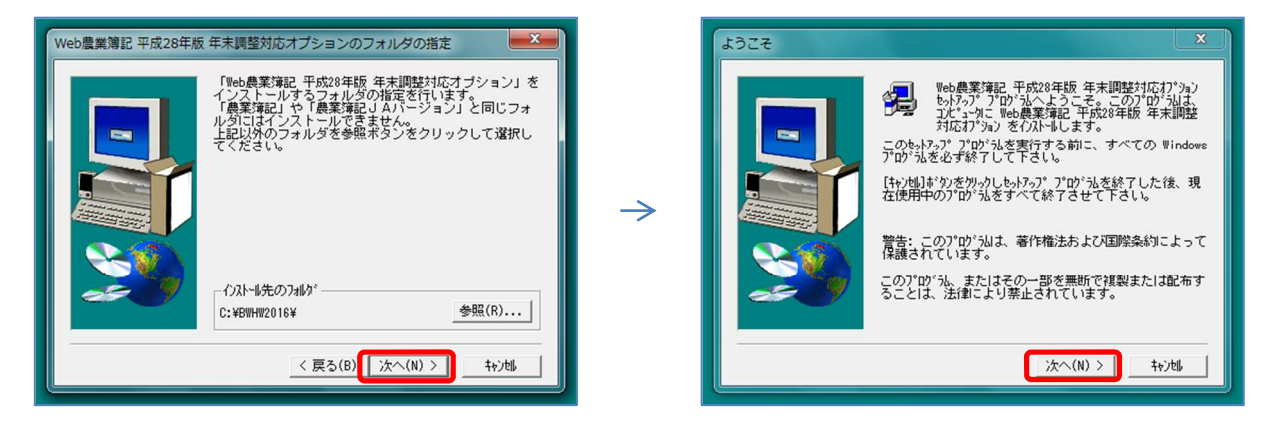

⑦最後に「完了」をクリックすると、インストールが完了し年末調整対応オプションが起動します。

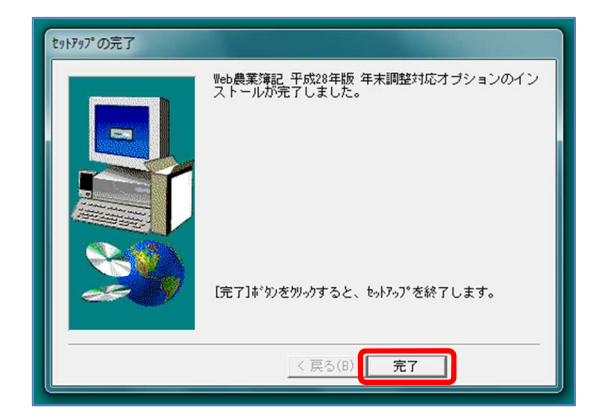

⑧インストール後は、デスクトップに作成された「Web 農業簿記 平成○○年版 年末調整対応オプショ ン」のアイコンをダブルクリックすると起動します。「○○」が本年度のものが新たに作成されたアイコ ンです。

※前年以前に作成されたものとは別物です。アイコンはほぼ同じですのでご注意ください。 (年末調整対応オプションの起動は、上記の手順①~④でも同様に可能です)

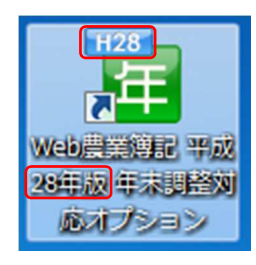

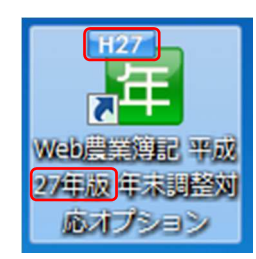

平成 28 年版 インチング エンチング 平成 27 年版

⑨ログインウィンドウが開きますので、利用者 ID とパスワードを入力後、現在の処理年度を選択して 「ログイン」をクリックします。

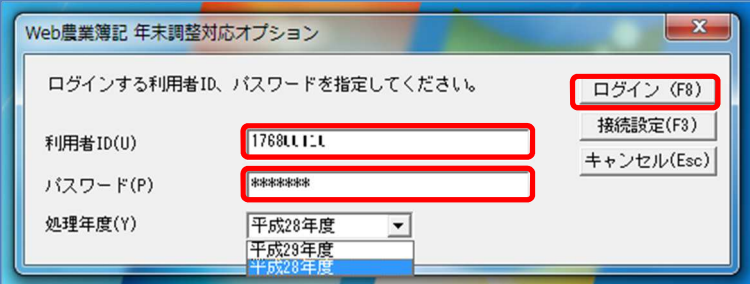

⑩年末調整対応オプションが起動します。

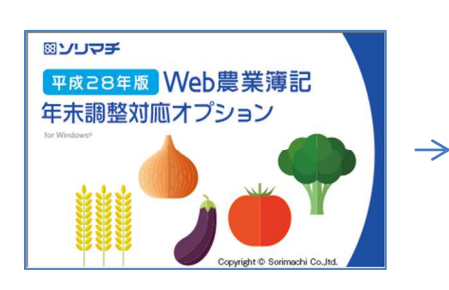

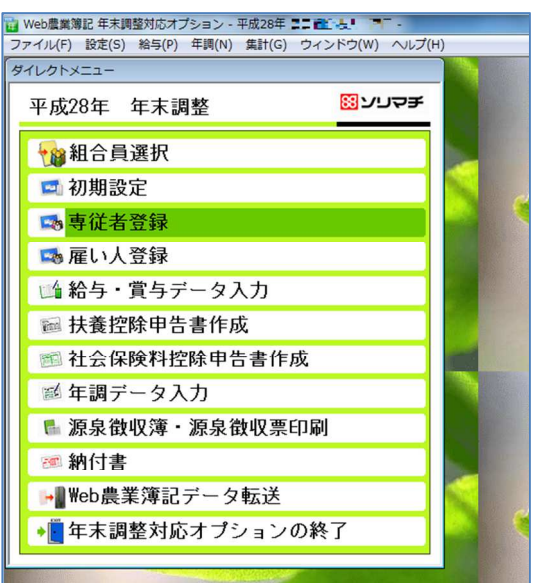

年末調整対応オプションの注意点

Ⅰ.サーバーの接続に失敗する場合について

年末調整対応オプションの起動時に「サーバーの接続に失敗しました。」とエラーが表示された場合、 「OK」をクリックすると環境設定ウィンドウが表示されます。表示されない場合は、ログインウィンド ウの「接続設定」をクリックしてください。

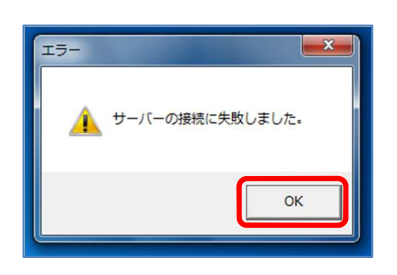

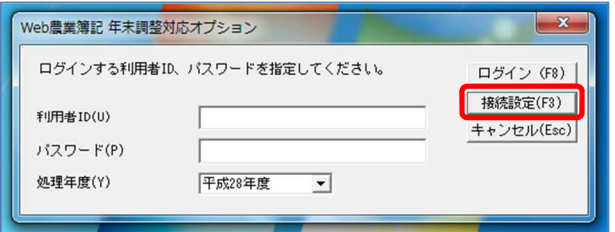

環境設定ウィンドウの「サーバーの URL」欄に、

「https://boki.jan-tis.com/webboki/」と入力されているこ

とを確認し、「設定」をクリックします。

※簡太郎2で入力されている URL とは異なりますので、ご注意ください。

※空欄になっている場合は入力してください。「https」の「s」を忘れずに入力してください。

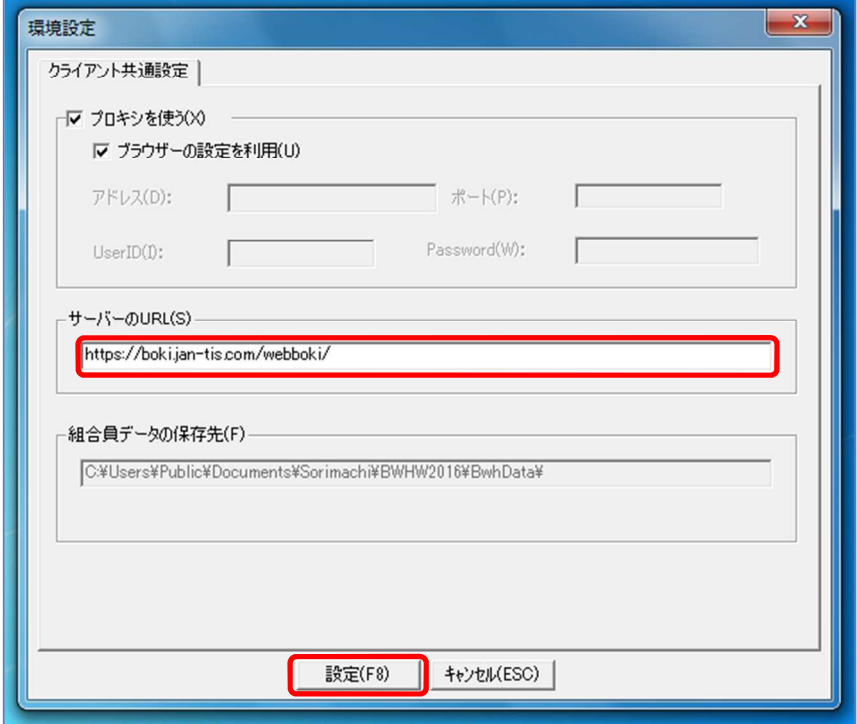

※上記の操作を行ってもエラーが表示される場合は、一度「サーバーの URL」を削除して「設定」をク リックし、その後「年末調整対応オプション」を再起動させ、同じく環境設定の「サーバーの URL」を 今度は手入力して「設定」をクリックしてみてください。正常に起動する場合があります。

また、「年末調整対応オプション」を一度アンインストールして、再度インストールすることで起動で きる場合があります。ご不明な点は農業経営サポートセンター(電話 025-527-2035)まで ご連絡ください。

Ⅱ. 源泉徴収票にマイナンバーを入力する方法

源泉徴収票はメニューの「源泉徴収簿・源泉徴収票印刷」をクリックし、出力帳票の中から、「源泉徴 収票(A4 白紙)」か「源泉徴収票(専用用紙)」のどちらかを選択しクリックします。クリック後に「マ イナンバー」がクリックできるようになります。

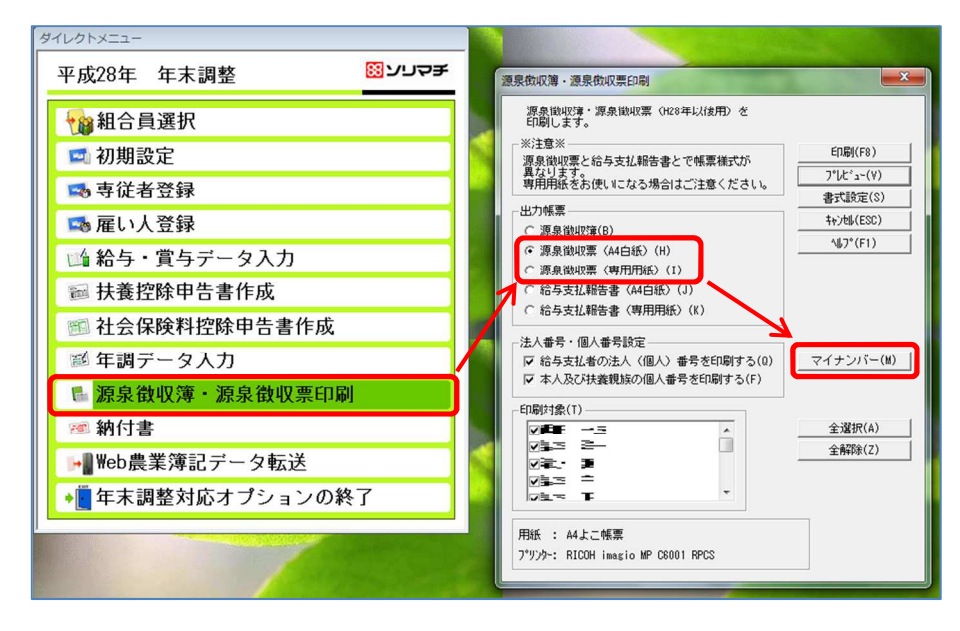

「マイナンバー」をクリックすると、「印刷用マイナンバー入力」ウィンドウが開きます。法人番号・ 個人番号は右端に表示されます。最上段の法人番号はJAの管理者が入力します。法人番号が記載され ていない、もしくは誤りがある場合は、農業経営サポートセンターへご連絡ください。

法人番号の下に個人番号(マイナンバー)を入力できますが、この画面で入力した個人番号データは、 「年末調整対応オプション」を閉じると消えてしまうため、源泉徴収票を印刷する前に、その都度入力 しなければなりません。

マイナンバーをテキストデータとして保存し、印刷前にデータを取り込む方法については、次ページ 以降を参照ください。

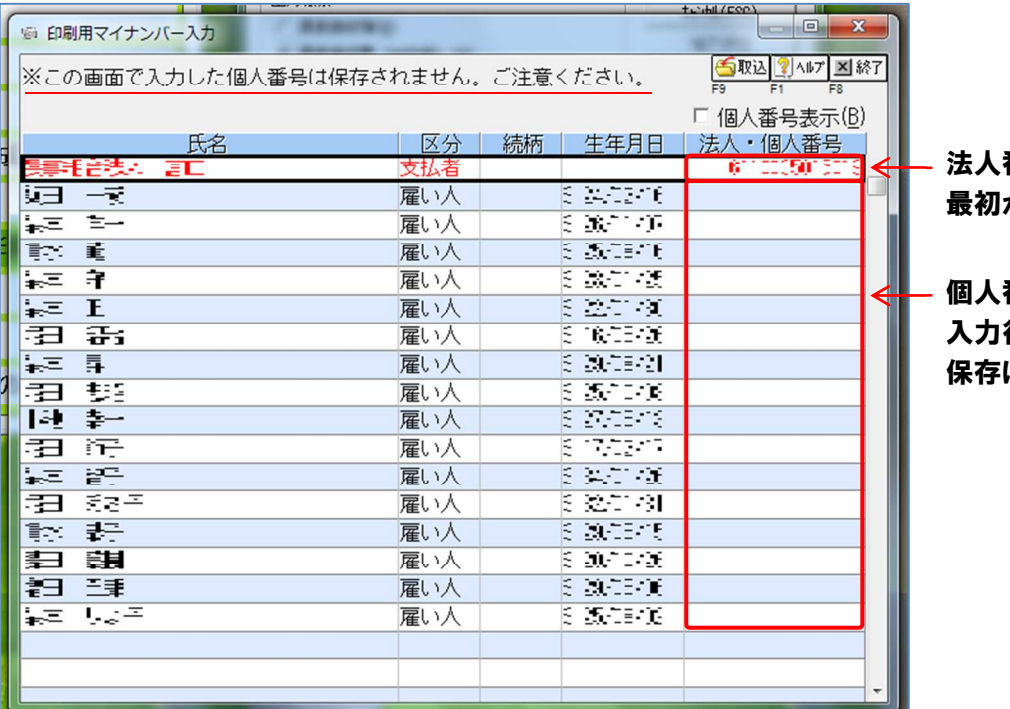

法人番号はJAが入力 から入力されています

個人番号を入力してください 入力行以外は「\*」で表示されます はされません

Ⅲ. 源泉徴収票でマイナンバーを一括で取り込むための「個人番号データファイル」の作成方法

 以下は個人番号をテキストデータ(個人番号データファイル)として保存し、源泉徴収票を印刷する 前にデータを取り込む方法です。まず個人番号データファイルを作成します。

①Microsoft Excel を開き、ファイルを新規作成します。

②下表のように構成員データを入力します。

1行目に項目名を入力し、2行目以降に各構成員のデータを入力します。

| 組合員コード | 個人番号 | フリガナ     | 氏名                               | 住所       | 性別        | 生年月日 |
|--------|------|----------|----------------------------------|----------|-----------|------|
| 半角数字   | 半角数字 | 全角 15 文字 | 全角 15 文字                         | 全角 40 文字 | 全角4文字     | 半角数字 |
| 12桁    | 12 桁 |          | (半角 30 文字) (半角 30 文字) (半角 80 文字) |          | (半角 8 文字) | 8 桁  |

作成例)

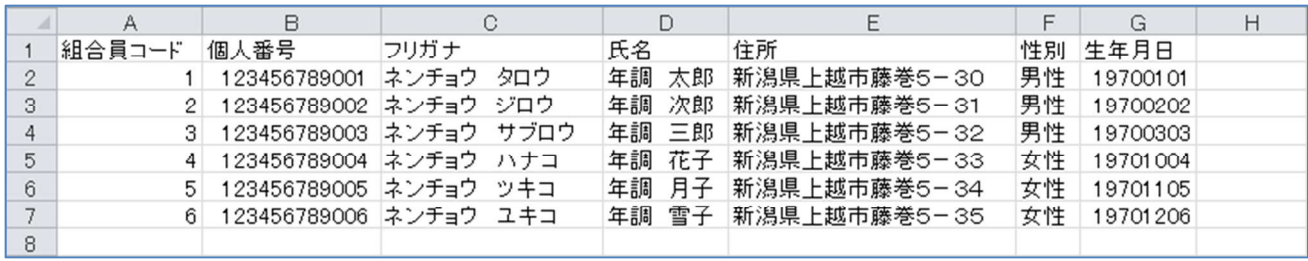

■入力ルール

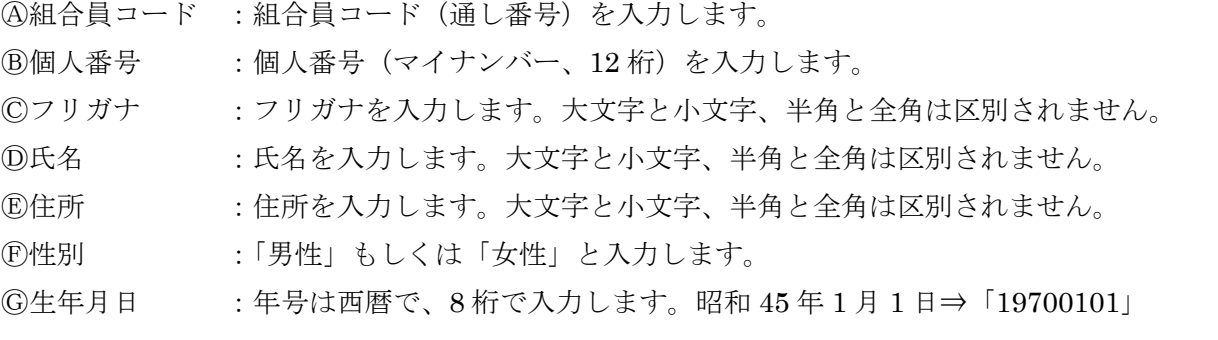

※ここで入力した個人番号データファイルと、年末調整対応オプションで登録されているデータとを照 合し、一致している場合のみ「マイナンバー」が取り込まれます。スペースは無視されるため、スペー スを除く文字列の完全一致で取り込まれます。

※「支払者」や「専従者/雇い人/扶養(同居)」といった対象の違いで、入力する必要がない項目もあ ります。

■表示形式の変更

個人番号を入力すると、入力した数値が指数で表示されてしまうので、個人番号列全体を数値表示に 変更します。Excel の「B」を右クリック (B列全体を選択) して「セルの書式設定」をクリックし、表 示形式の分類から「数値」を選び「OK」をクリックします。

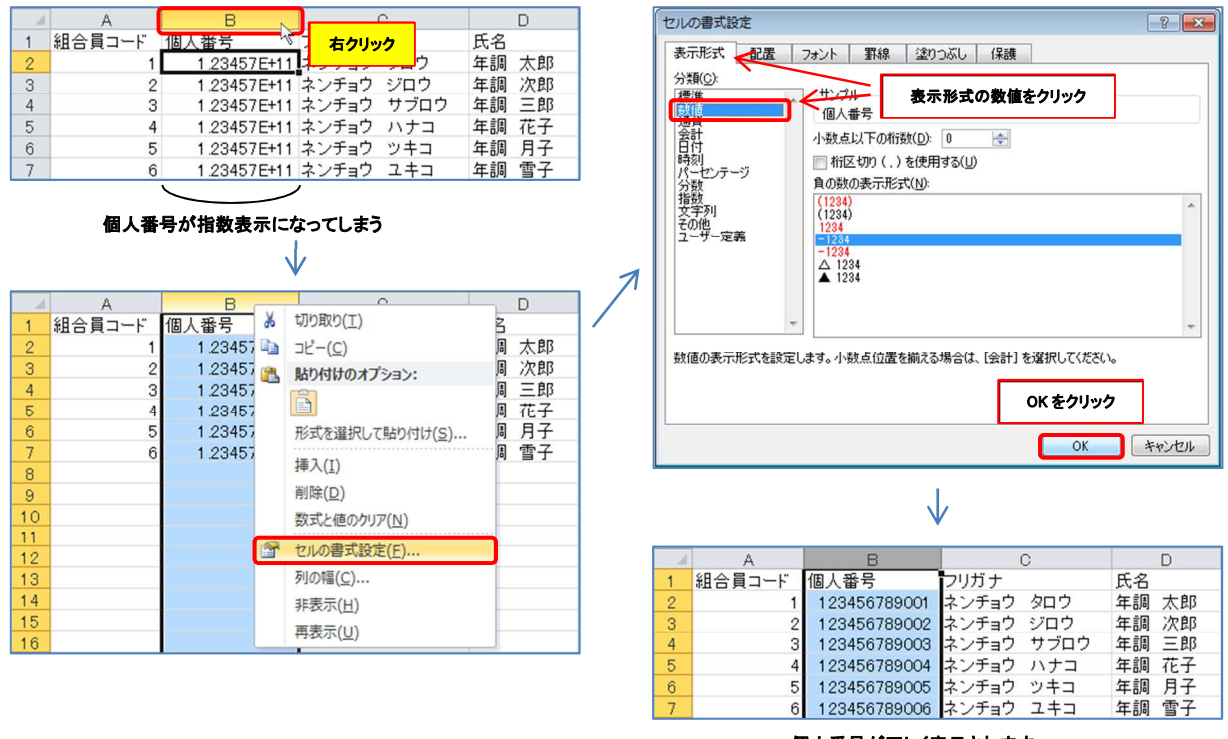

個人番号が正しく表示されます

③データ入力が終了したら、「名前を付けて保存」します。

ファイルを保存する場所を選び、ファイル名は任意のものを入力します。

「ファイルの種類」をクリックし、「CSV (カンマ区切り) (\*.csv)」を選択して「保存」します。

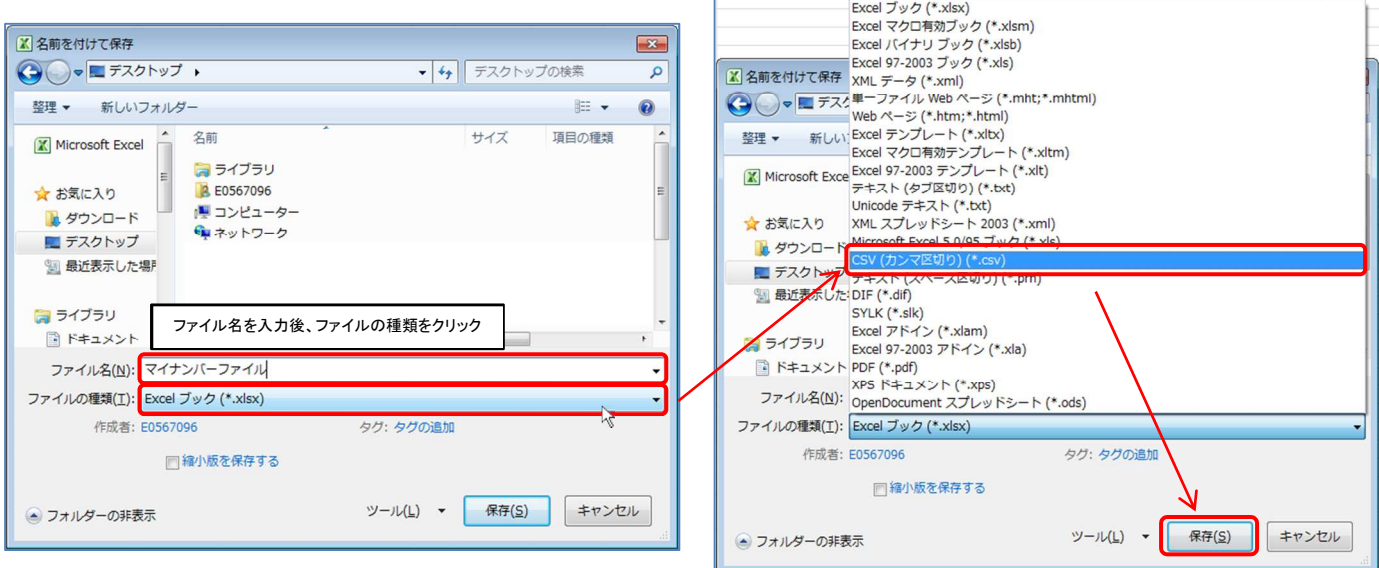

## ※この手順の中では、個人番号データファイルをデスクトップに保存していますが、個人情報のため、 実際に保存する際は USB メモリ等に保存して保管するなどし、取り扱いには十分ご配慮ください。

④警告が出てきたら、「OK」、「はい」とクリックします。

(ファイルを閉じるときに、同じ警告が出ても同様に「はい」をクリックします。)

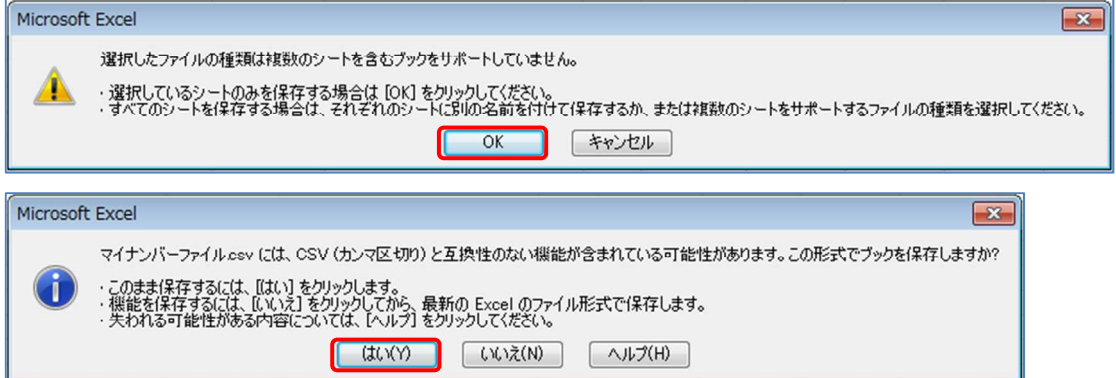

## ⑤印刷用マイナンバー入力の「取込」ボタンをクリックします。

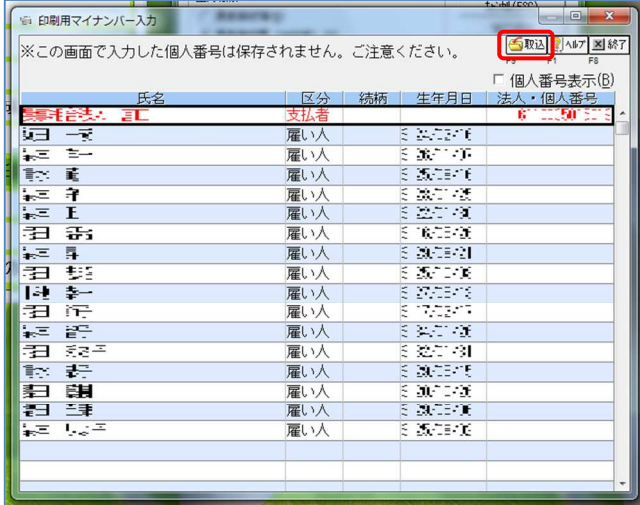

⑥作成した個人番号データファイルを選択し、「開く」をクリックします。

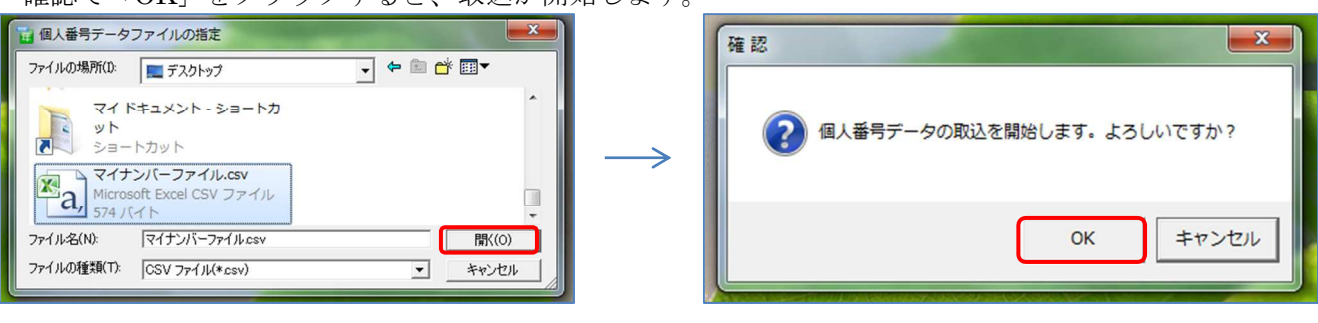

確認で「OK」をクリックすると、取込が開始します。

⑦個人番号データの取込後の確認で「OK」をクリックすると、取込結果が表示されます。

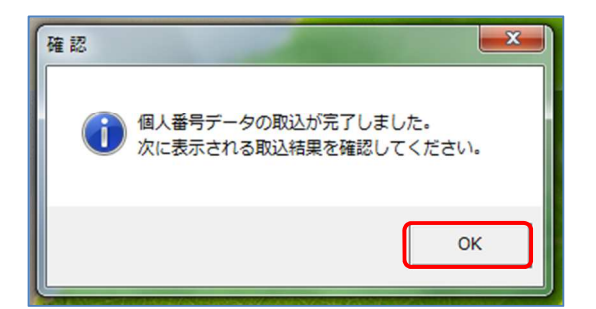

※取込に失敗した人は空欄となり、個人番号に誤りがあるとその旨が表示されます。

取込に失敗した場合は、作成した個人番号データファイルを修正し、もう一度取り込んでください。

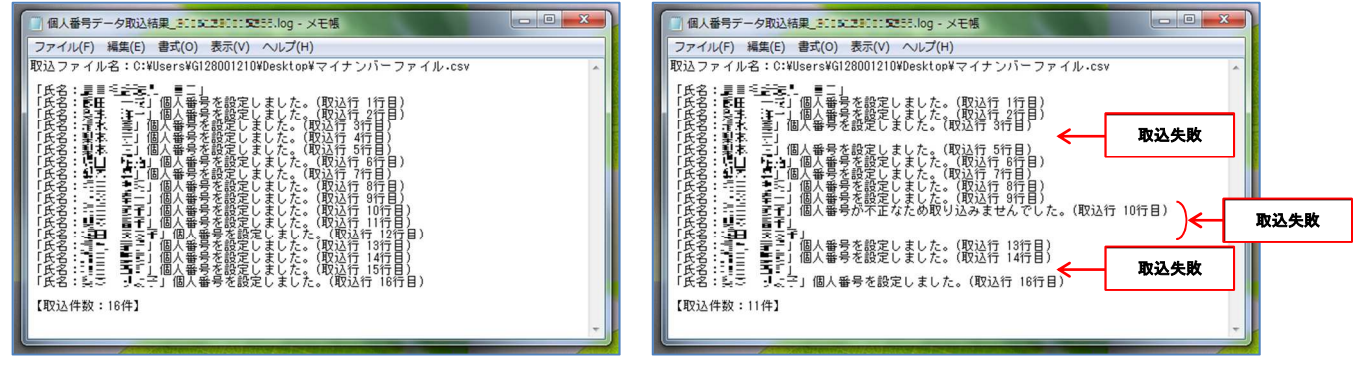

(成功例) (失敗例)

⑧源泉徴収票を印刷する前にプレビューを確認し、個人番号および法人番号を確認してください。 また支払者の住所、電話番号等に誤りがある場合は、農業経営サポートセンターへご連絡ください。

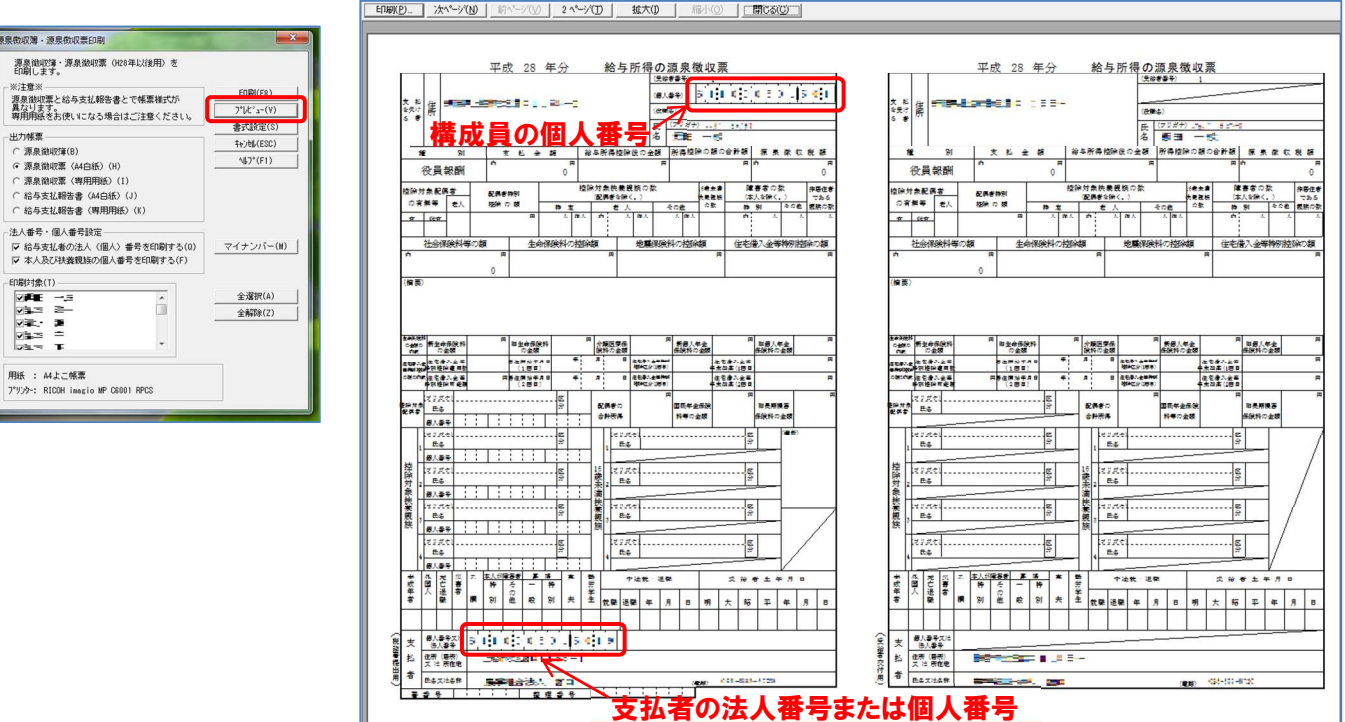